**Bedienungsanleitung aetka Hardware Ankauf über Service Portal**

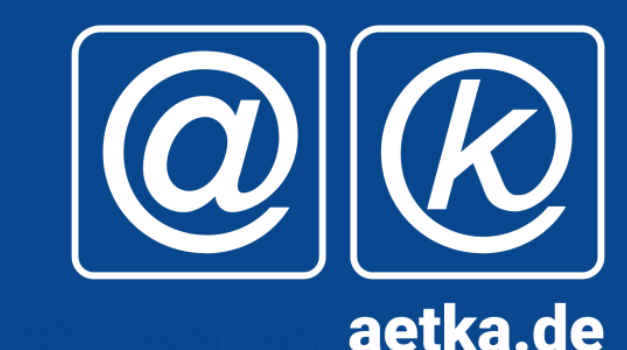

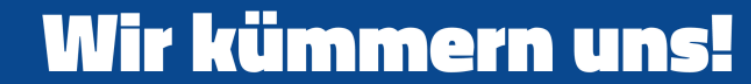

# **1. Im Serviceportal die Schaltfläche "Ankauf über Revived Products GmbH" auswählen**

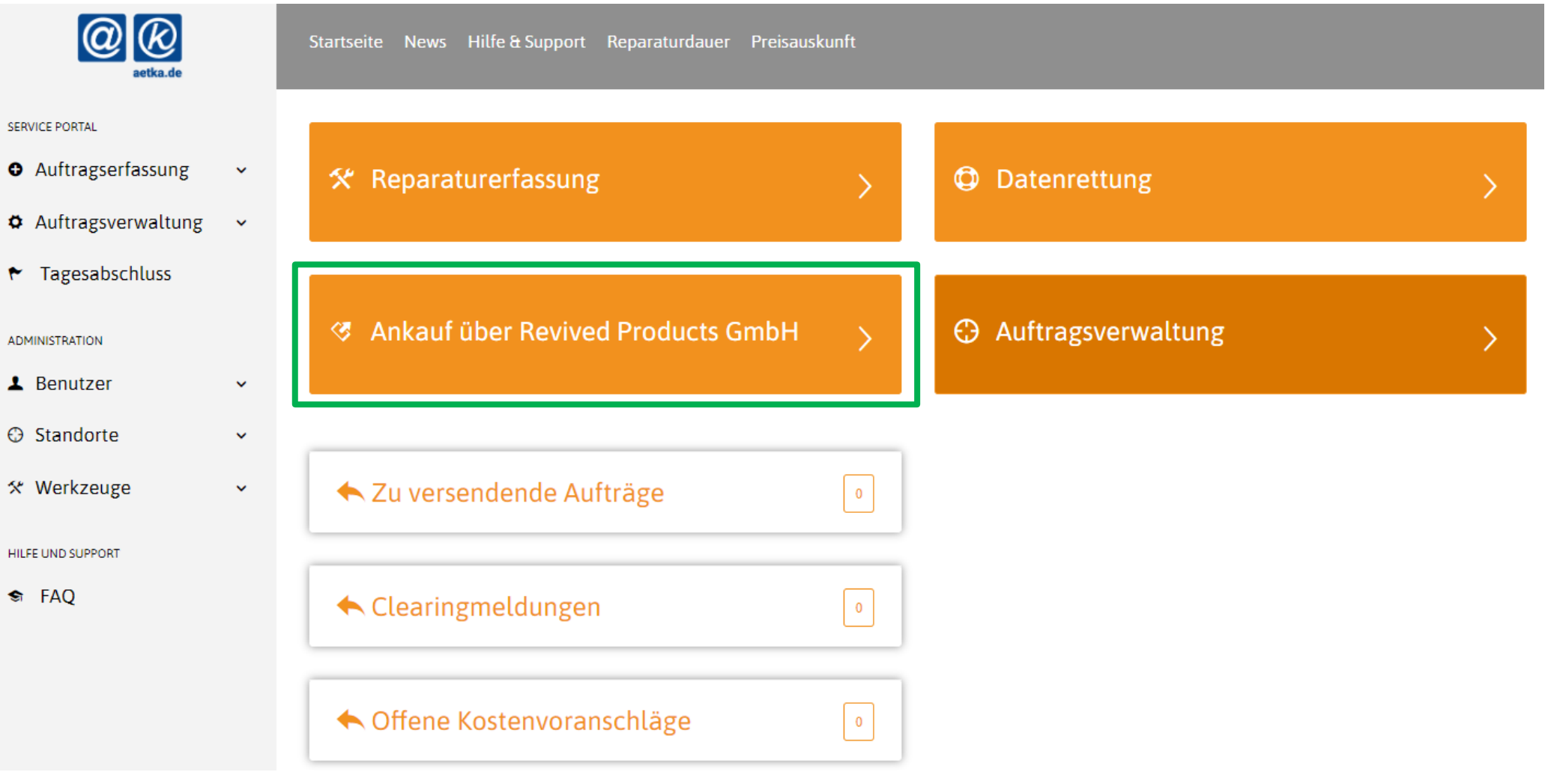

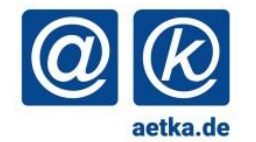

Wir kümmern uns

# **2. In der Volltextsuche nach dem korrektem Gerät suchen**

#### Auftragserfassung

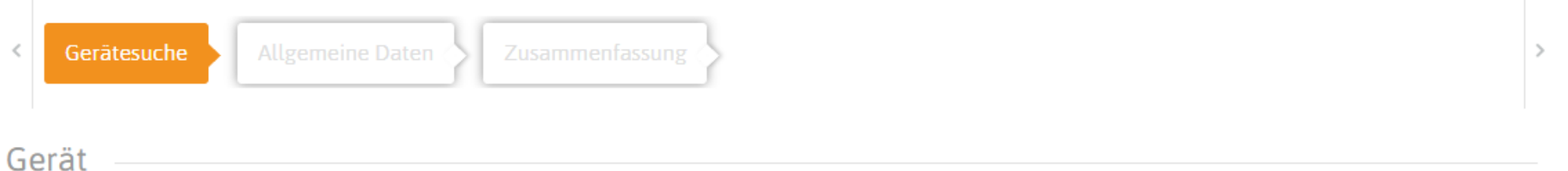

In dem nachfolgenden Suchfeld bitten wir Sie, das exakte Modell einzugeben. Bitte achten Sie auf die Speichergröße und Farbe des jeweiligen Altgerätes. Nach Beantwortung aller Fragen erhalten Sie den aktuellen Ankaufpreis.

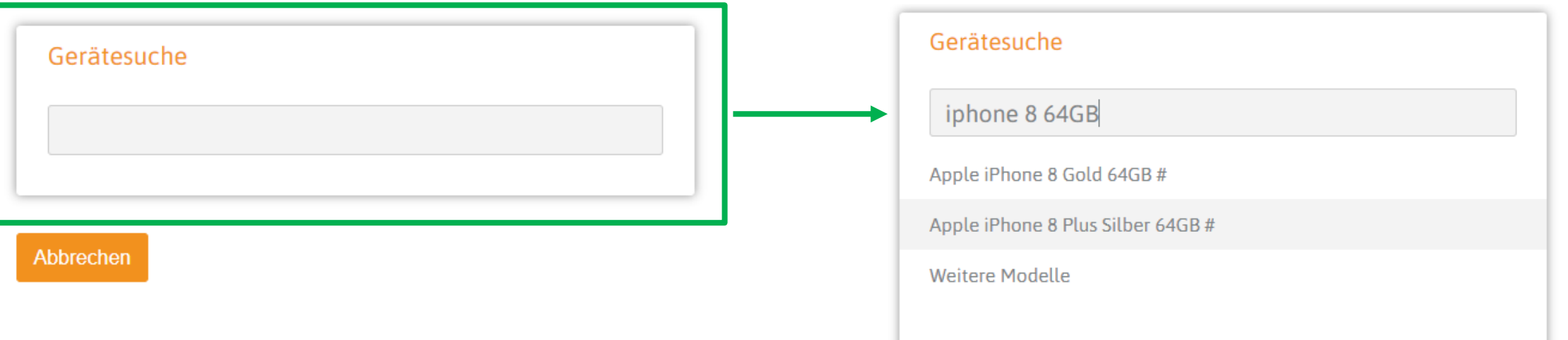

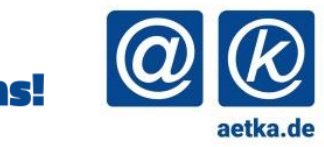

Wir kümmern w

# **2.1. Hilfe zur Gerätesuche bei Apple**

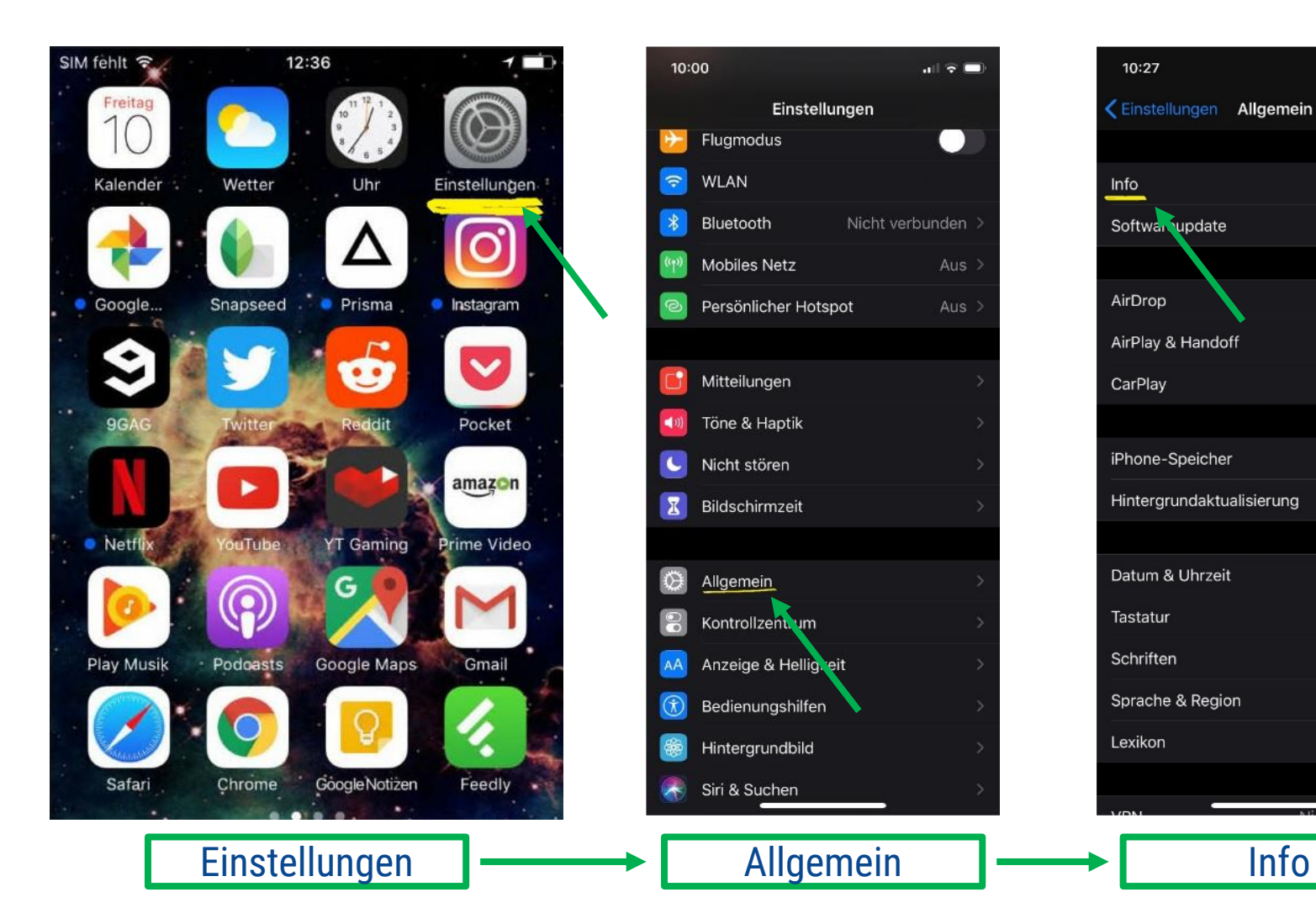

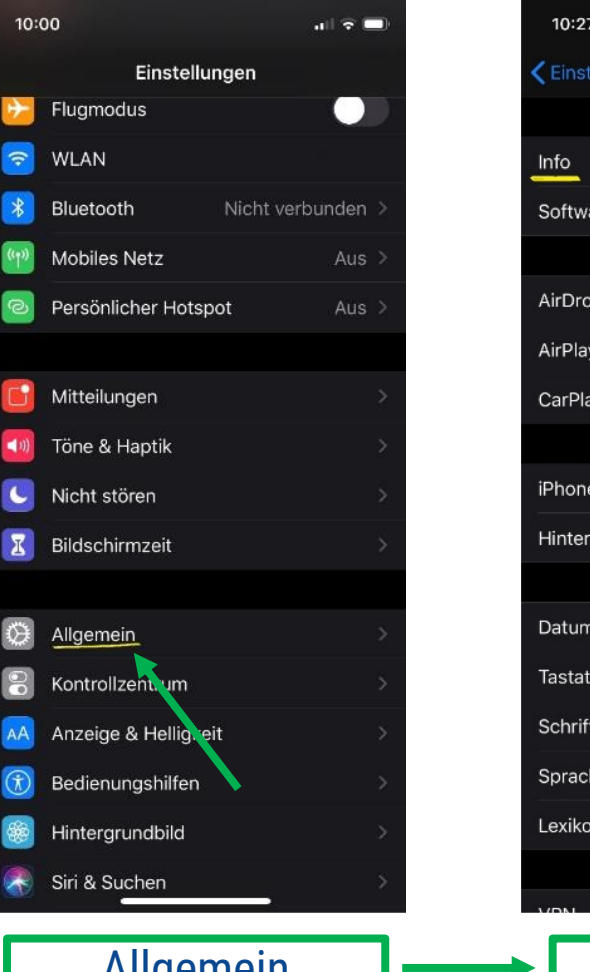

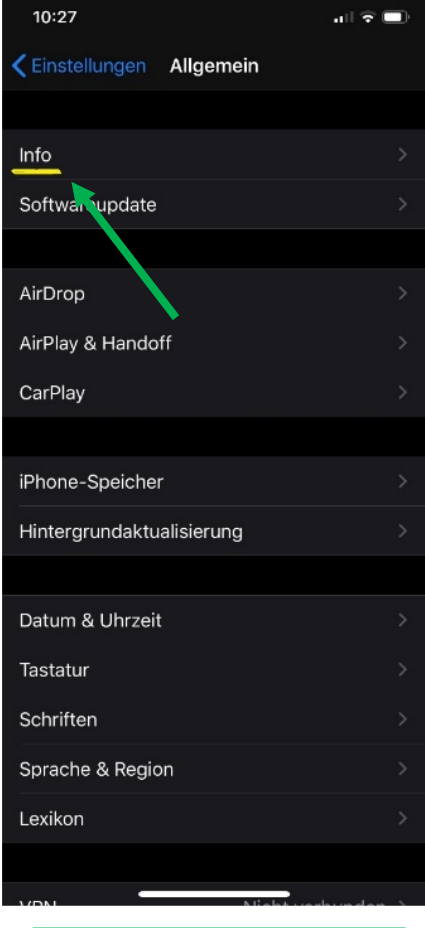

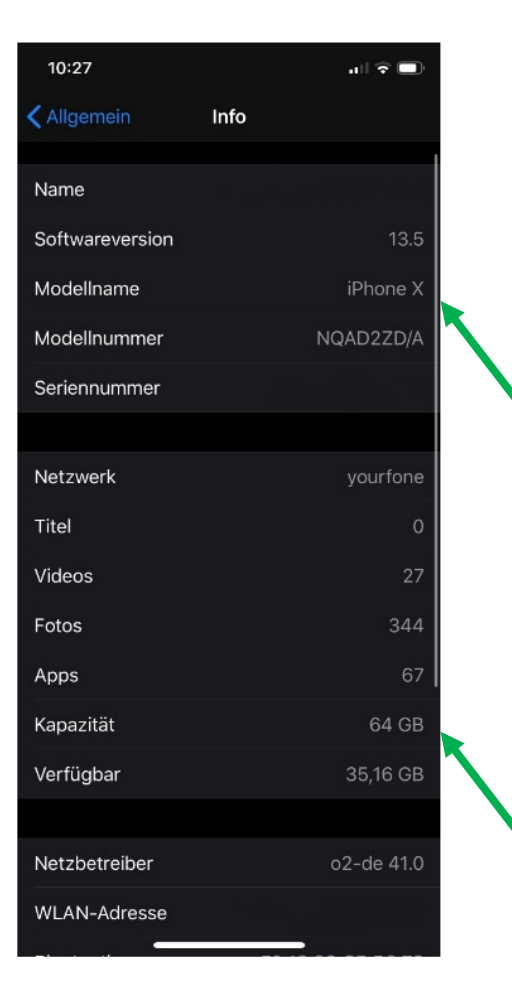

Wir kümmern uns!

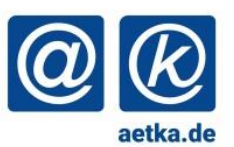

### **2.1. Hilfe zur Gerätesuche bei Android**

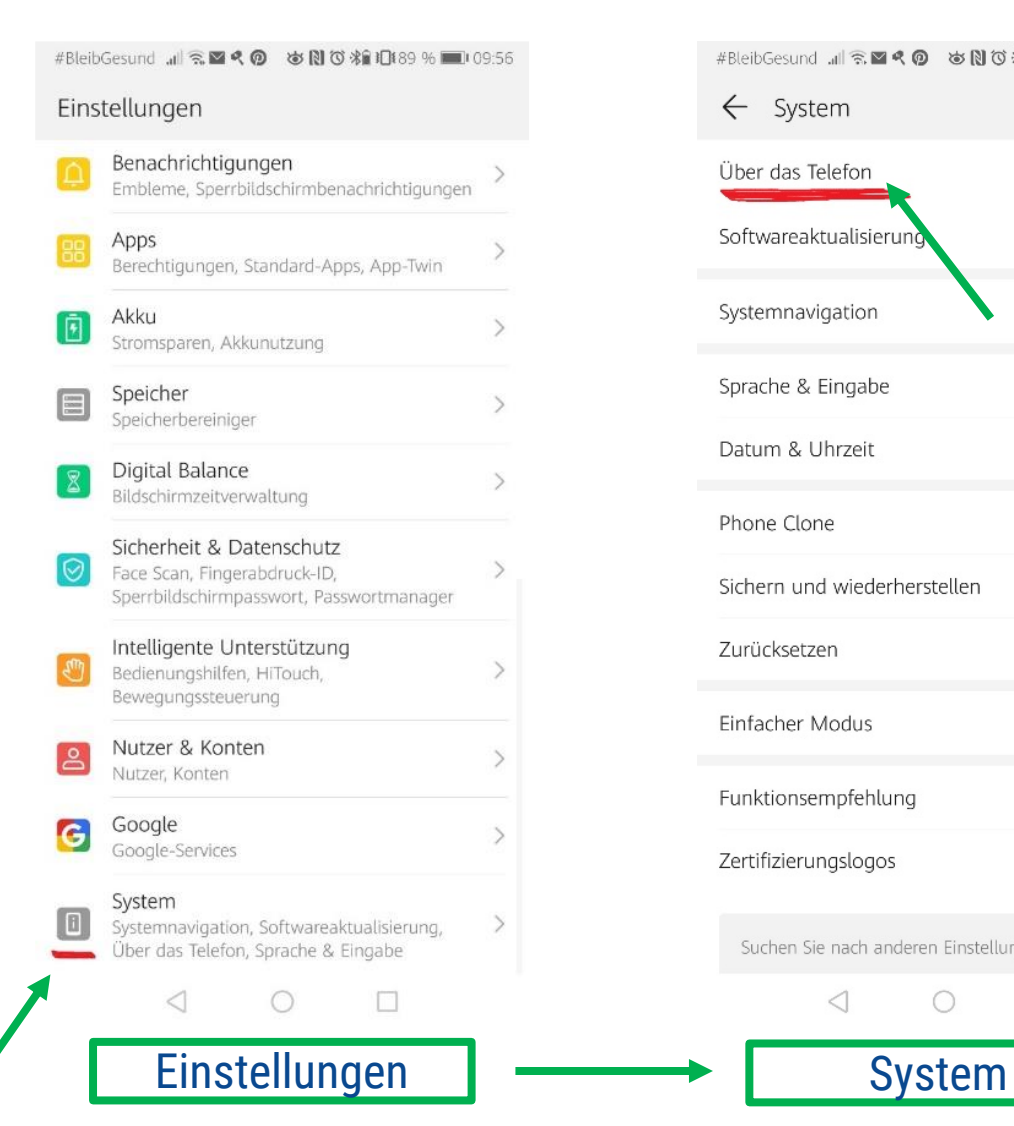

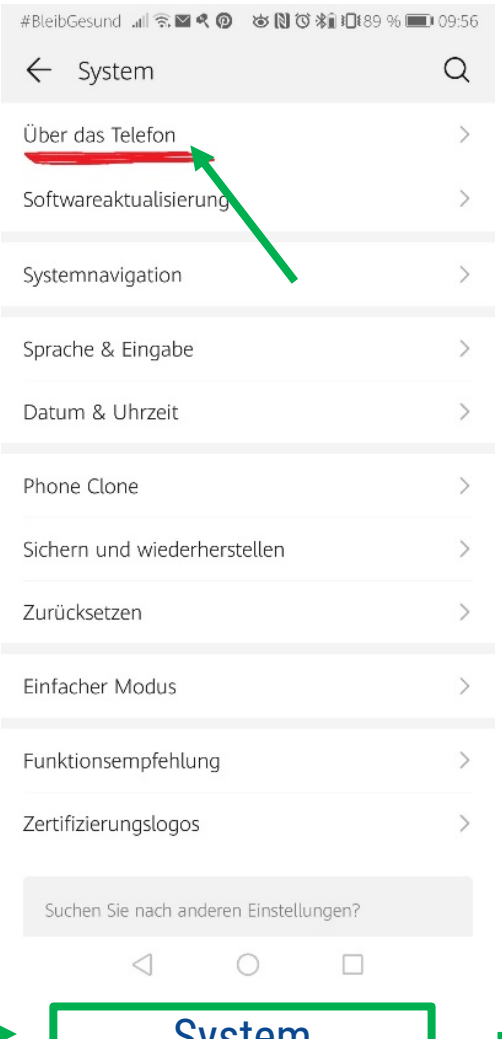

#### #BleibGesund 』 全国名の はRIで粘印89% ■ 09:56  $\leftarrow$  Über das Telefon

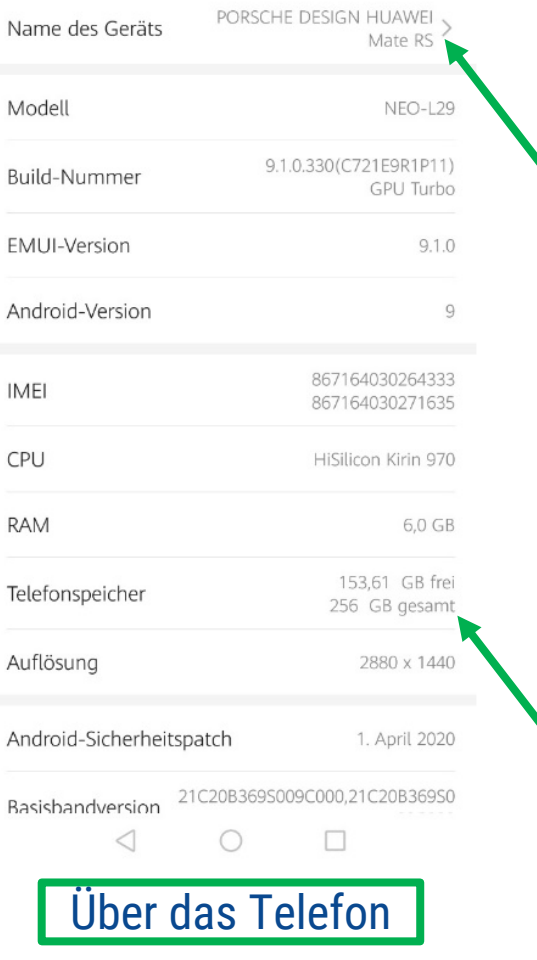

Wir kümmern uns!

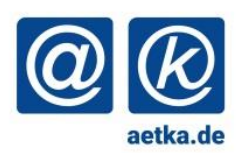

### **3. Fragen zum Zustand des Gerätes beantworten**

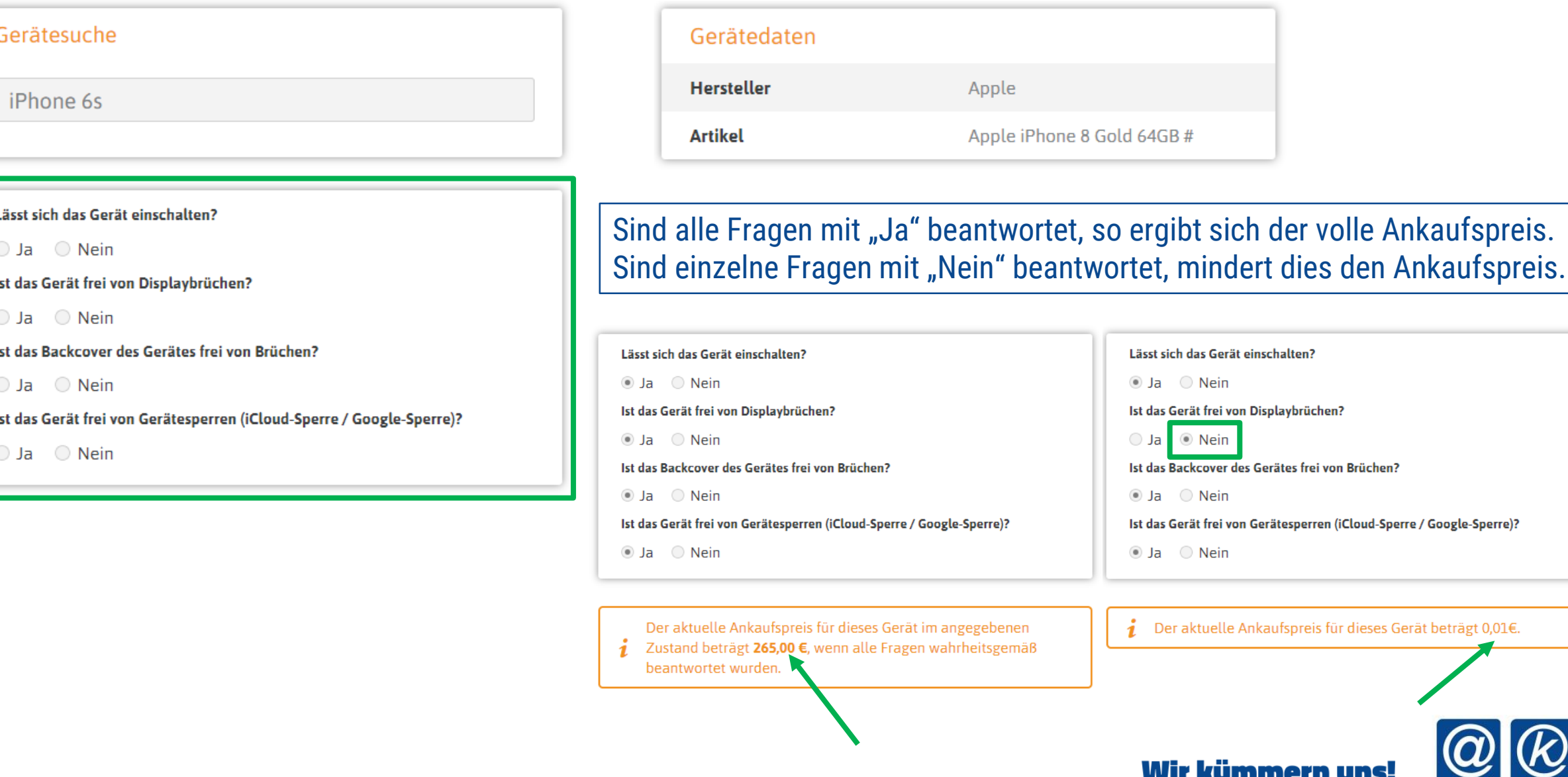

Wir kümmern uns!

aetka.de

# **3.1. Gerätesperren entfernen bei Apple**

Gerätesperren führen zu erhöhtem Aufwand in der Aufbereitung oder gar zum Totalverlust des Gerätes. Prüfen Sie deshalb bitte genau, ob das Gerät auf den letzten Benutzer angemeldet und damit für die weitere Verwendung gesperrt ist. Eingesandte Geräte mit Sperre werden **kostenpflichtig** bis maximal 7 Tage zur Klärung zwischengelagert und folgend rückgesandt.

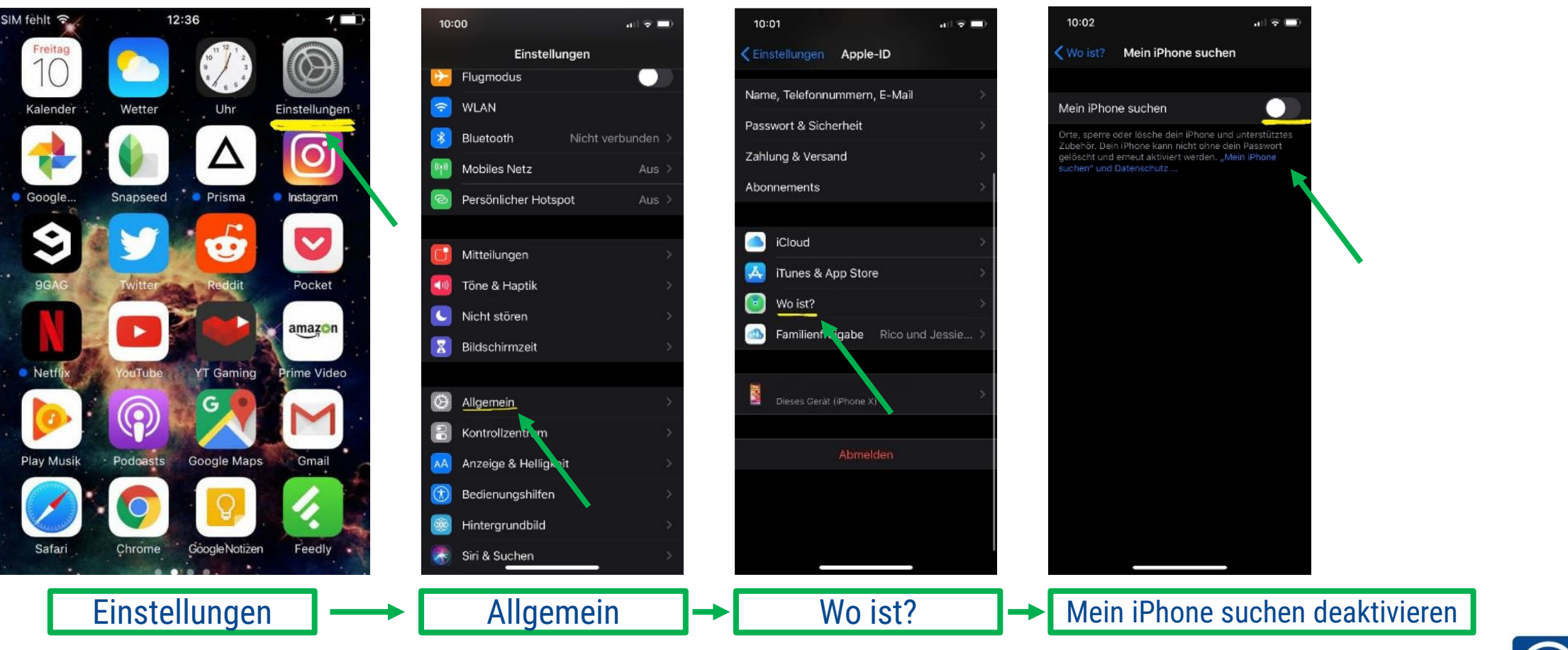

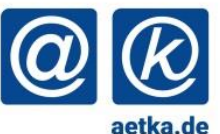

Wir kümmern uns

# **3.1. Gerätesperren entfernen bei Android**

Gerätesperren führen zu erhöhtem Aufwand in der Aufbereitung oder gar zum Totalverlust des Gerätes. Prüfen Sie deshalb bitte genau, ob das Gerät auf den letzten Benutzer angemeldet und damit für die weitere Verwendung gesperrt ist. Eingesandte Geräte mit Sperre werden **kostenpflichtig** bis maximal 7 Tage zur Klärung zwischengelagert und folgend rückgesandt.

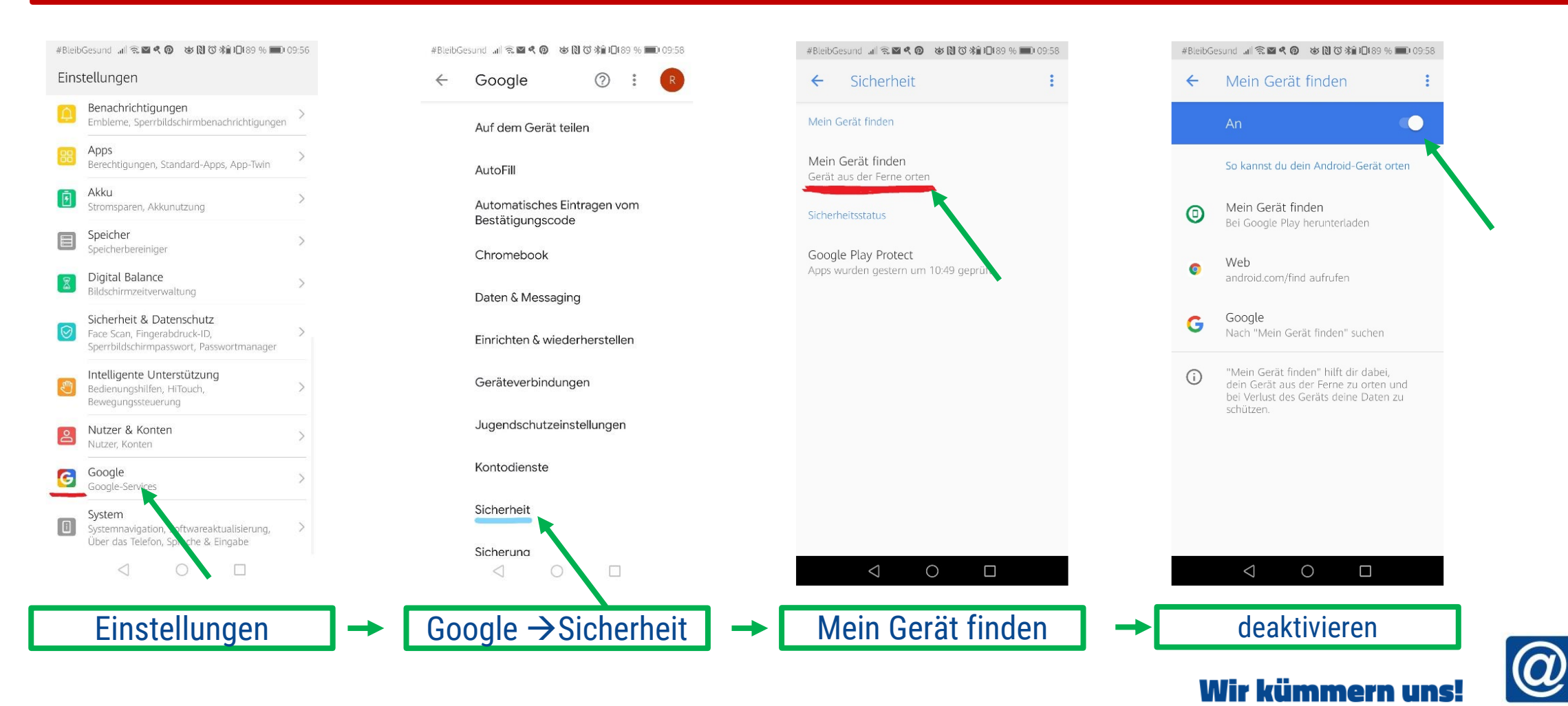

aetka.de

# **4. IMEI/Seriennummer eingeben**

#### **IMEI/Seriennummer**

Bitte geben Sie, soweit vorhanden, die 15-stellige IMEI, alternativ die Serien-Nummer des Ihnen vorliegenden Gerätes ein. Diese finden Sie meist am Gerät (Backcover, SIM Halter) oder über die Eingabe der Tasten-Kombination \*#06#.

#### **IMEI/Seriennummer**

Die 15-stellige IMEI befindet sich direkt am Gerät (auf der Rückseite oder im SIM-Schlitten) bzw. lässt sich über die Eingabe der Tasten-Kombination \*#06# anzeigen.

Ist die IMEI nicht auffindbar, so kann 15 mal die 0 als Platzhalter eingegeben werden.

### **5. Auf "Weiter" klicken**

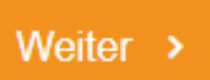

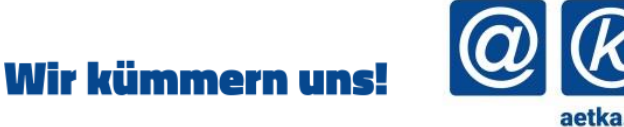

## **6. Referenz festlegen, um den Auftrag nachverfolgen zu können (kein Pflichtfeld!)**

#### Partner-Referenz

Hier können Sie für Ihren Auftrag eine individuelle Kennziffer vergeben und ihn so in Ihrem System nachhalten. Bitte beachten Sie, dass es nicht erlaubt ist in diesem Feld personenbezogene Daten einzutragen, wie z.B. den Namen Ihres Kunden oder dessen Telefonnummer.

#### **ACHTUNG: Bitte tragen Sie keine personenbezogenen Daten wie Name oder Telefonnummer des Kunden ein!**

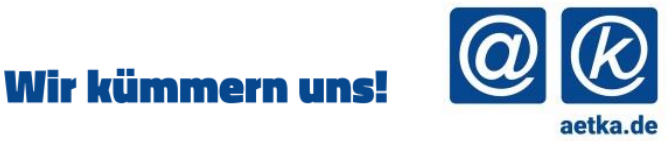

# **7. Dateneingabe überprüfen**

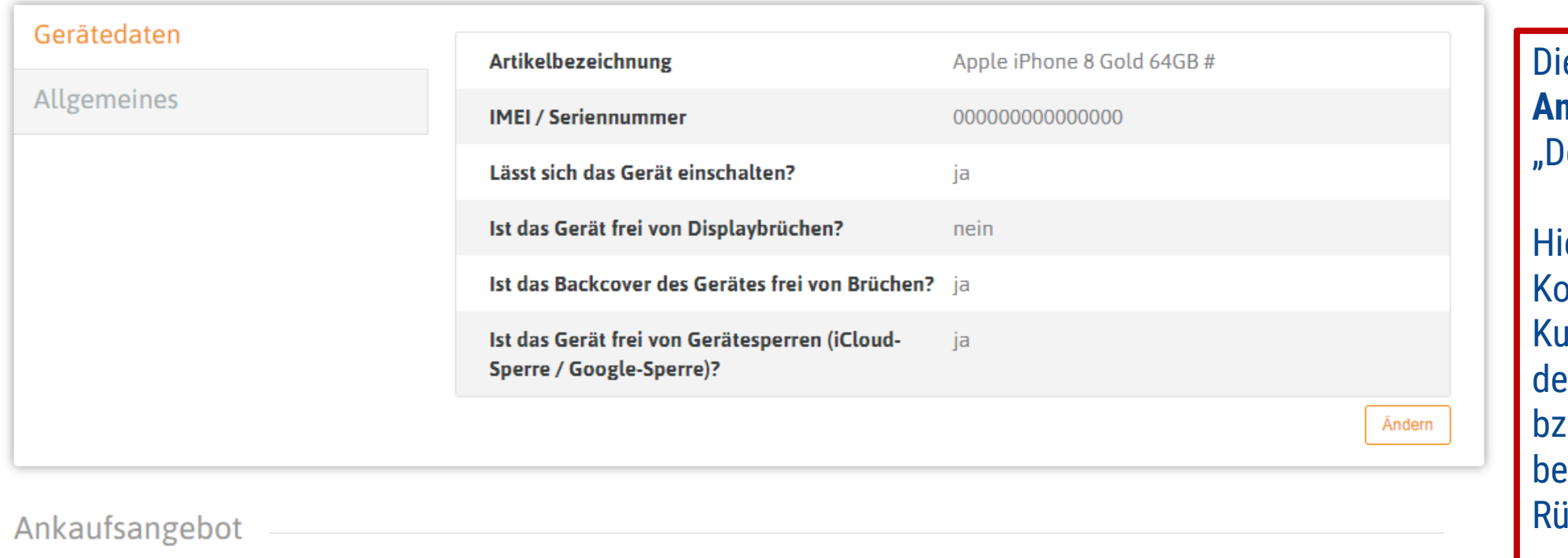

Zu den nachfolgenden Ankaufsbedingungen können Sie der Revived Products GmbH ein Angebot zum angegebenen Gerät unterbreiten. Mit Aktivierung des Buttons "Fertigstellen" speichern Sie Ihr Angebot im Menüpunkt Tagesabschluss.

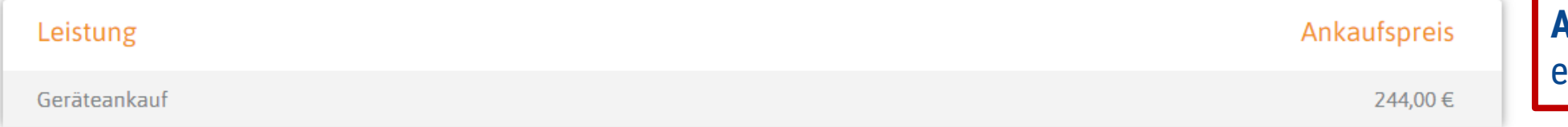

e Vorlage für einen **Ankaufvertrag** liegt unter Ownloads" bereit.

ier können Sie z.B. die ontaktdaten des Kunden zur Zusendung s Löschzertifikates bzw. der Entsorgungs stätigung und für ickfragen vermerken.

Alternativ können Sie stattdessen den **Ankaufbeleg** aus dem easyfilius nutzen.

Wir kümmern u

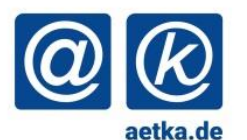

# **8. Hinweise zum Datenschutz und Ankaufbedingungen akzeptieren**

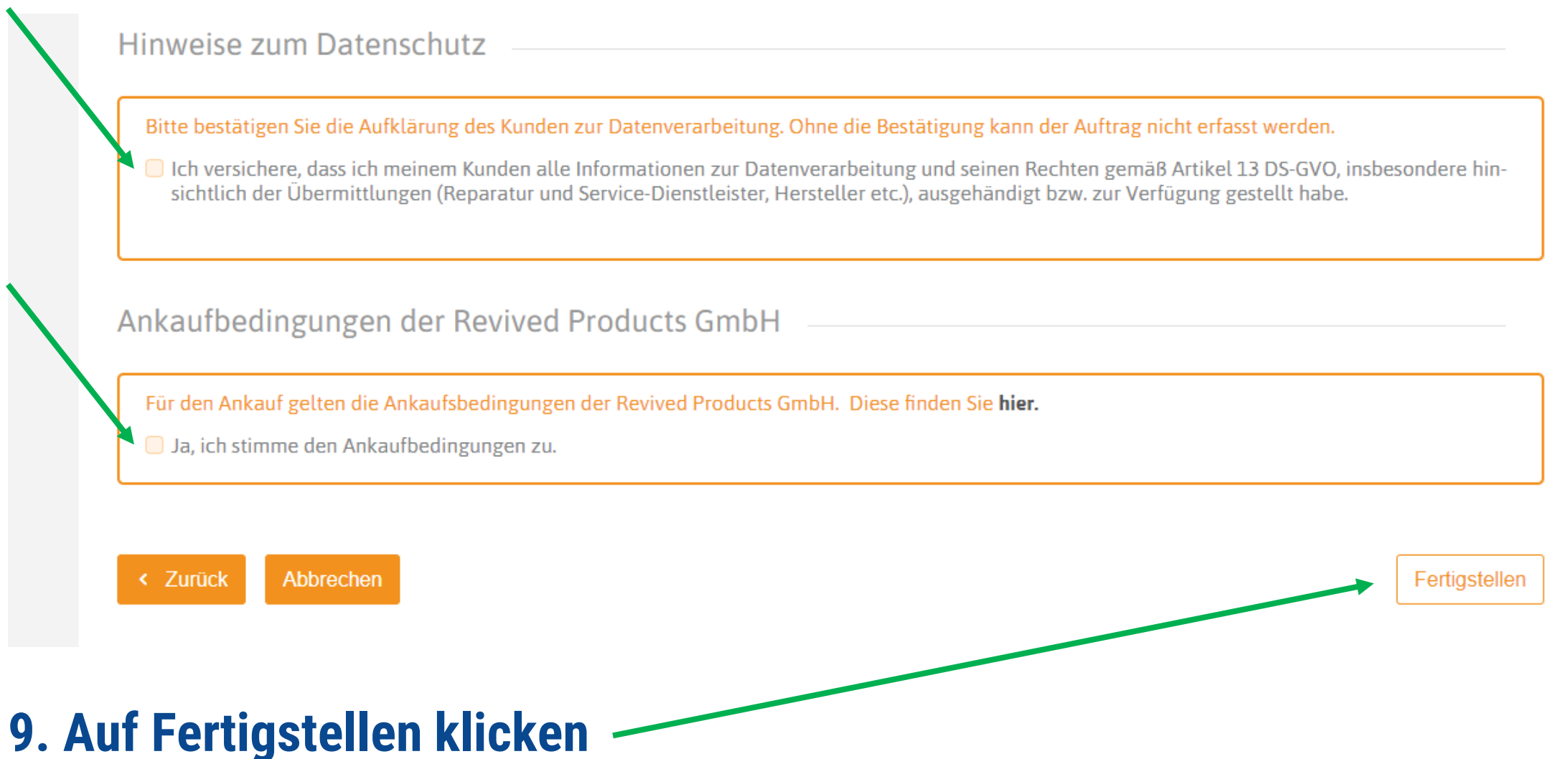

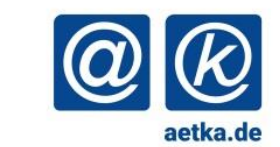

Wir kümmern uns!

#### Es öffnet sich ein zweites Fenster mit dem Ankaufsangebot.

Außerdem werden Sie zur Auftragsverwaltung geleitet, in der Sie detailliert nach Aufträgen suchen können:

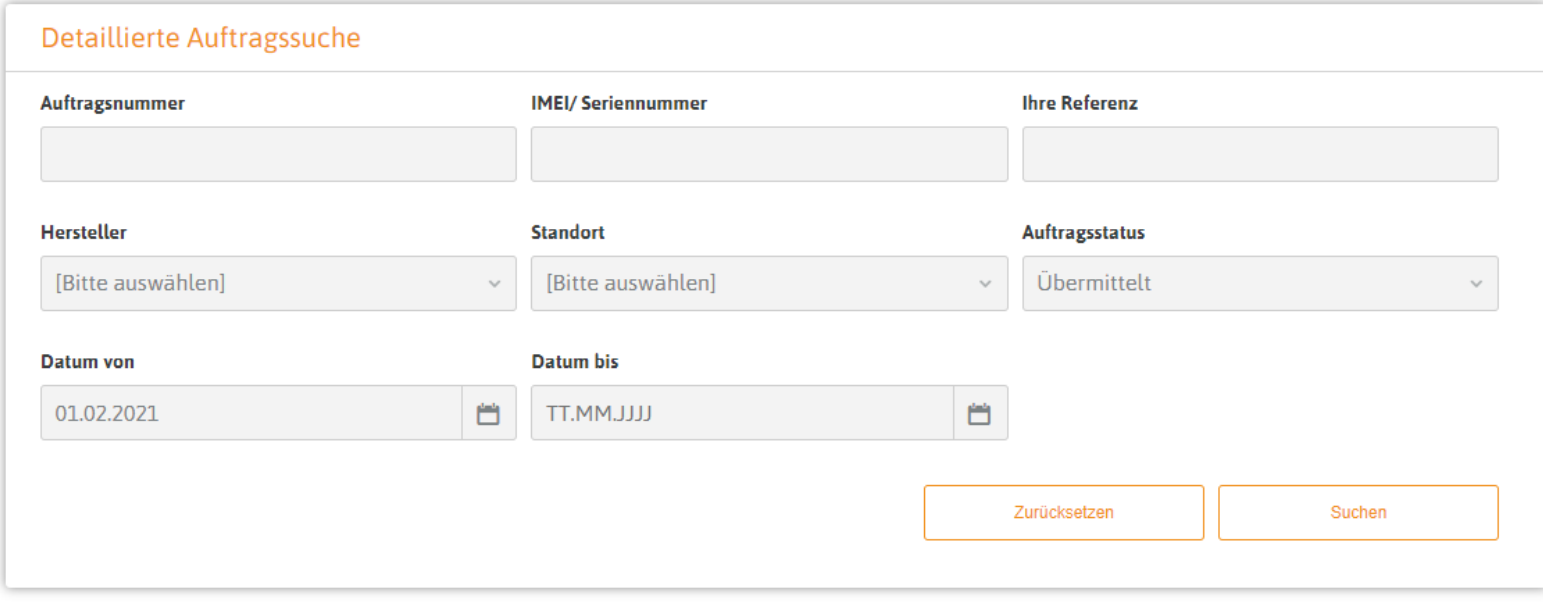

#### Sie sehen einen Überblick über alle Aufträge.

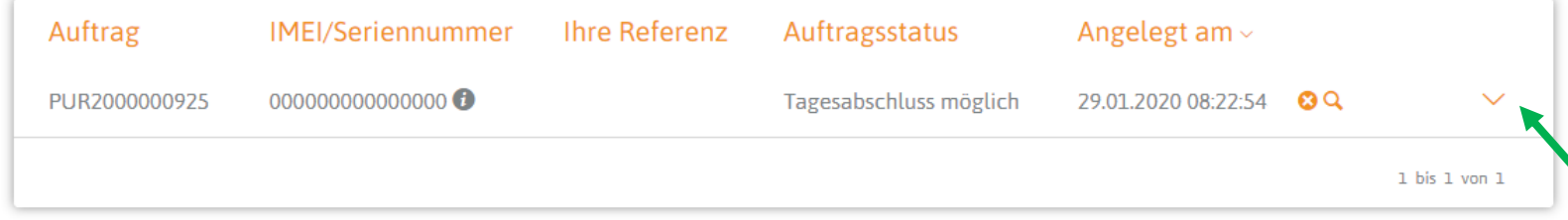

Mit Klick auf den Pfeil am Ende wird der Auftrag aufgeklappt, um die Auftragsdetails einzusehen.

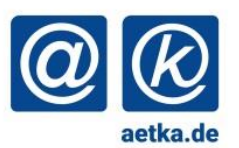

Wir kümmern un

#### Hier können dann Details zum Verlauf des Ankaufs eingesehen und noch einmal der Auftrag sowie das **Löschzertifikat** heruntergeladen werden.

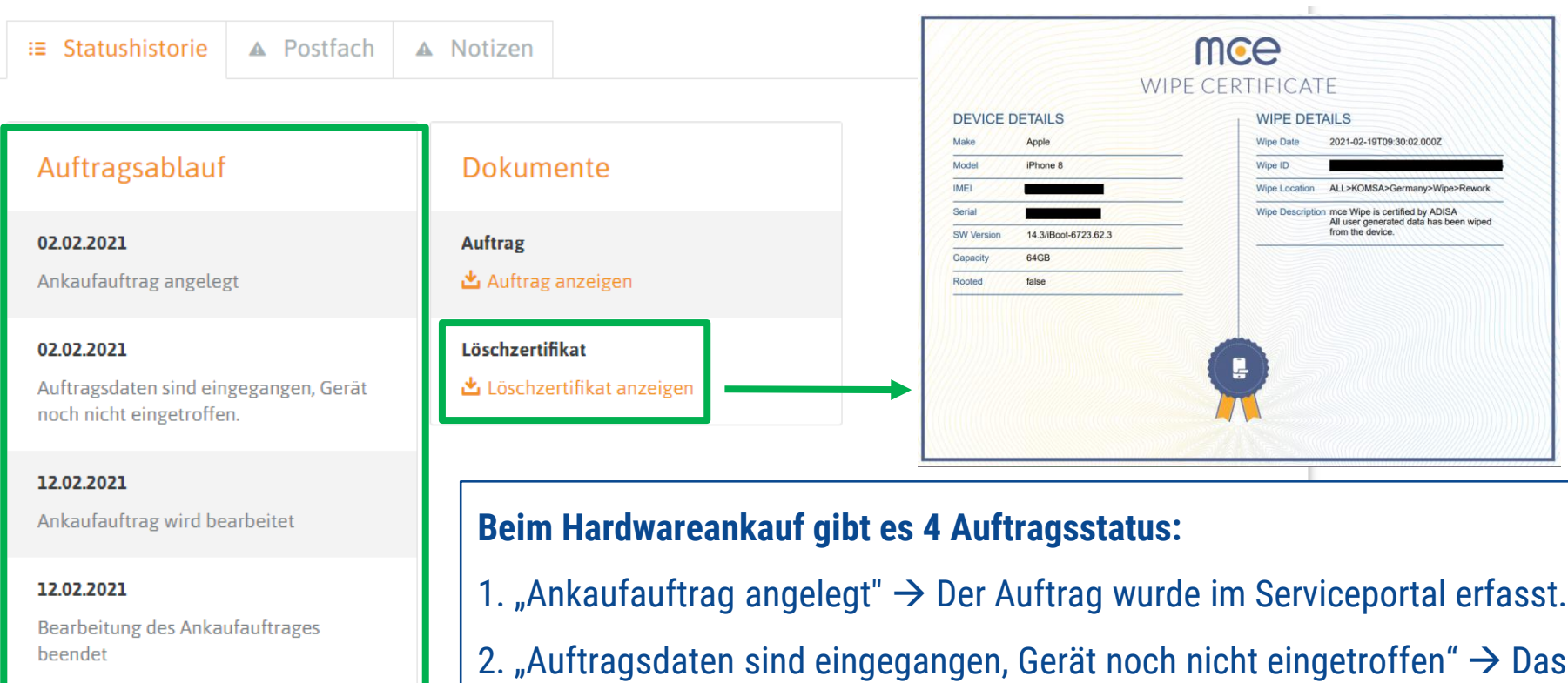

- 
- Paket befindet sich in Zustellung.

**Achtung: Bitte beachten Sie, dass der Paketeingang nicht in der Statushistorie bestätigt wird!**

- 3. "Ankaufauftrag wird bearbeitet"  $\rightarrow$  Das Paket ist eingegangen und die Ware wird geprüft.
- 4. "Bearbeitung des Ankaufauftrages beendet"  $\rightarrow$  Der Gutschriftbeleg wurde erstellt.

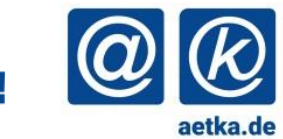

Wir kümmern w

# **10. Am linken Rand auf den Tagesabschluss zugreifen**

#### **SERVICE PORTAL**

- **O** Auftragserfassung
- $\Phi$  Auftragsverwaltung

#### Übersicht

Kostenvoranschläge

 $\sim$  Tagesabschluss

#### Tagesabschluss » Übersicht

Aufträge bereit zur Versendung

Bitte wählen Sie aus, welche Geräte versandt werden sollen. Sie können alle Aufträge oder nur einzelne Aufträge auswählen. Beachten Sie bitte, dass nur ein Tagesabschluss je Tag möglich ist. Es ist daher zu Empfehlen, den Tagesabschluss so spät wie möglich durchzuführen.

Ankaufsangebote, Vertragspartner Revived Products GmbH

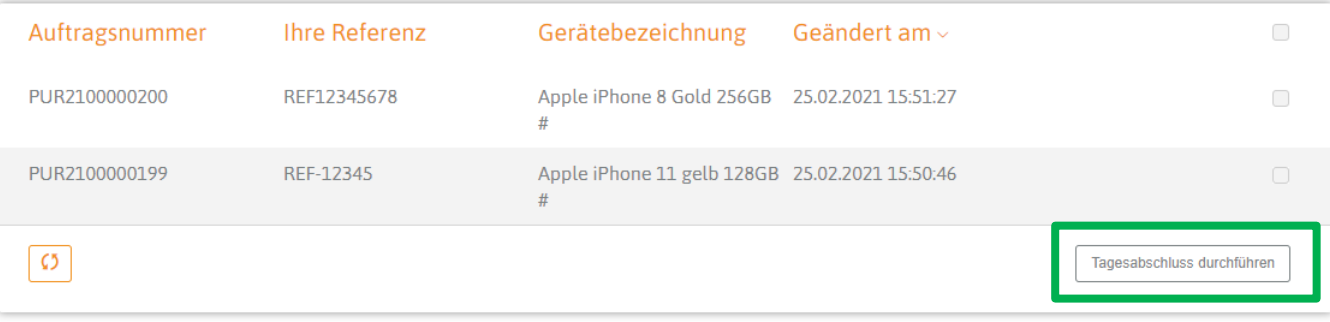

Hier können Sie auswählen, welche Geräte versandt werden sollen.

#### ACHTUNG:

- Alle Aufträge oder einzelne Aufträge auswählen.
- Nur ein Tagesabschluss je Tag möglich!
- Es muss nicht zwingend jeden Tag ein Abschluss durchgeführt werden, allerdings einmal im Monat, da die Ankaufspreise nur für den Monat gültig sind.

### **11. Mit "Ja" bestätigen**

Möchten Sie den Tagesabschluss wirklich durchführen? Wichtig! Es ist nur ein Tagesabschluss pro Tag möglich.

ir kümmer

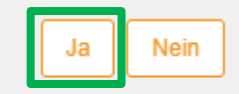

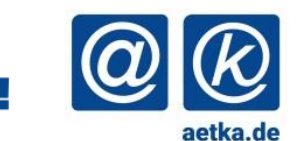

# **12. Nach Durchführung des Tagesabschlusses können Sie für die Aufträge den Lieferschein sowie das Paketlabel herunterladen und ausdrucken:**

Lieferschein

Paketlabel

<u>Wir kümmern uns</u>

#### Tagesabschluss » Übersicht

#### Versendete Aufträge

Bitte bereiten Sie das Paket für den Versand vor. Packen Sie hierzu die auf dem Lieferschein aufgeführten Artikel in einen Karton. Legen Sie den Lieferschein der Sendung bei und verschließen Sie diese ordnungsgemäß. Achten Sie darauf, dass die Artikel sicher verpackt sind. Bringen Sie anschließend das Versandlabel auf dem Paket auf. Sowohl der Lieferschein als auch das Versandlabel können über das Service Portal ausgedruckt werden. Achtung: bitte beachten Sie, dass das Paketlabel zeitversetzt erstellt wird und erst zu einem späteren Zeitpunkt aufgerufen und ausgedruckt werden kann! Lassen Sie sich die Übergabe des Paketes wenn möglich quittieren und heben Sie dies als Abliefernachweis auf.

#### Ankaufsangebote, Vertragspartner Revived Products GmbH

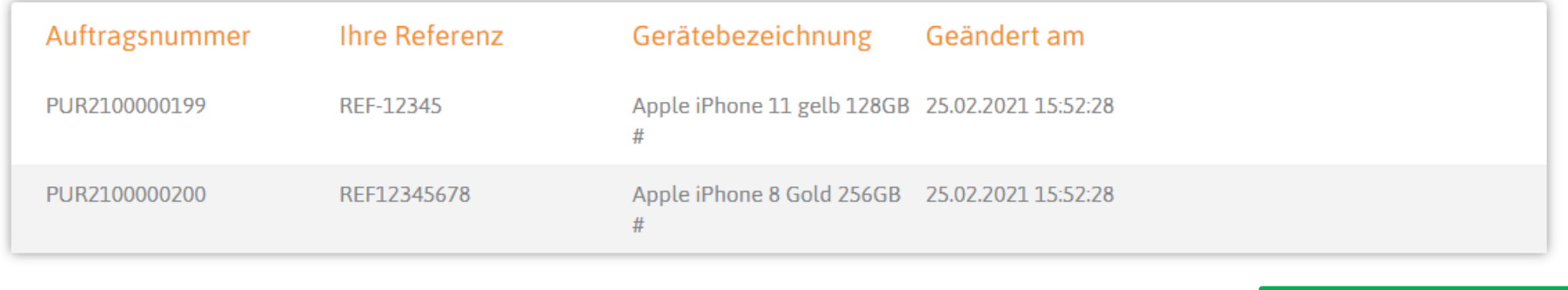

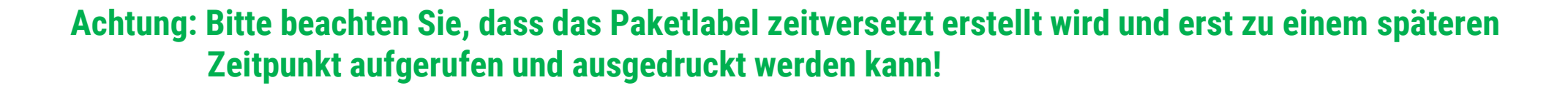

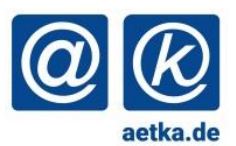

## **13. Paket für den Versand vorbereiten**

(1) Auf dem Lieferschein aufgeführte Artikel in einen Karton packen

(2) Lieferschein über das Service Portal ausdrucken

(3) Lieferschein der Sendung beilegen

(4) Artikel sicher verpacken, Karton ordnungsgemäß verschließen

(5) Versandlabel auf dem Paket aufbringen

(6) Übergabe des Paketes - wenn möglich - quittieren lassen und als Abliefernachweis aufheben.

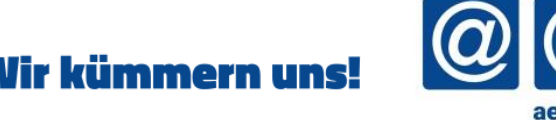